## **Add the Millington Public Library to Sora**

- Open Sora and go to the Explore page.
- Click the **drop-down arrow** beside Millington Municipal Schools under Explore and then click **Add Library**.

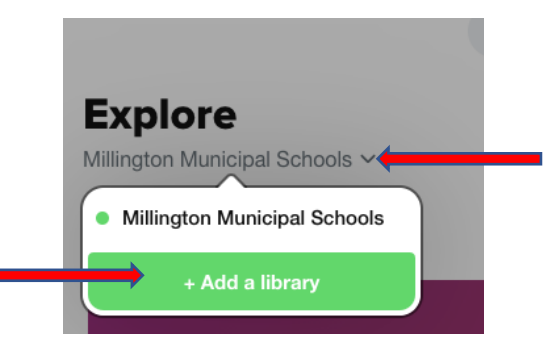

• You will be prompted to Find your library. Type in **Millington** and then select **Tennessee READS** for the **Millington Public Library**.

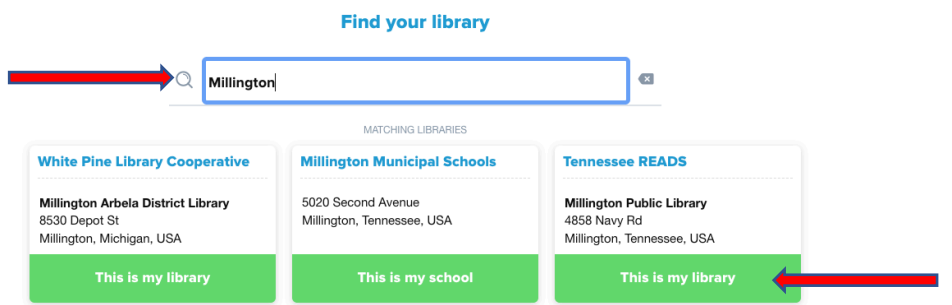

• You will search for and select books just as you do for Millington Municipal Schools. When you click to borrow a book, however, you will be asked to **Sign into your library**. Click the **drop-down arrow** and scroll through the long list to find **Millington Municipal Schools**.

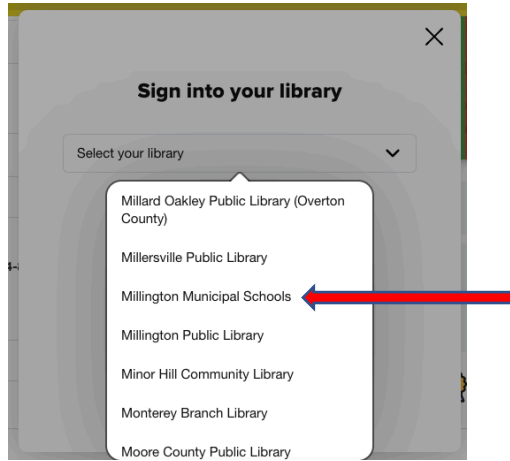

• Then click **Sign in using Millington Municipal Schools**. It will look as though it is signing into Clever again because it is verifying you are a student in a Millington school.

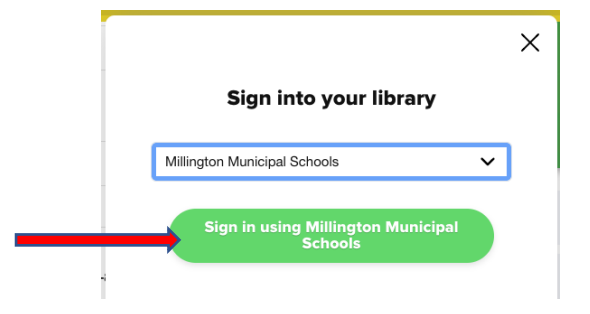

• Once logged in, it takes you back to the page with the book where you clicked Borrow. **Click Borrow again**, and the book will open for you to read.

Returning books works the same as it does when you check something out from Millington Municipal Schools.

Be sure to look at the library name listed under Explore to know which library you are searching.

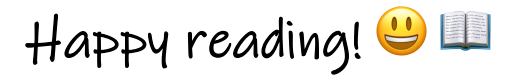